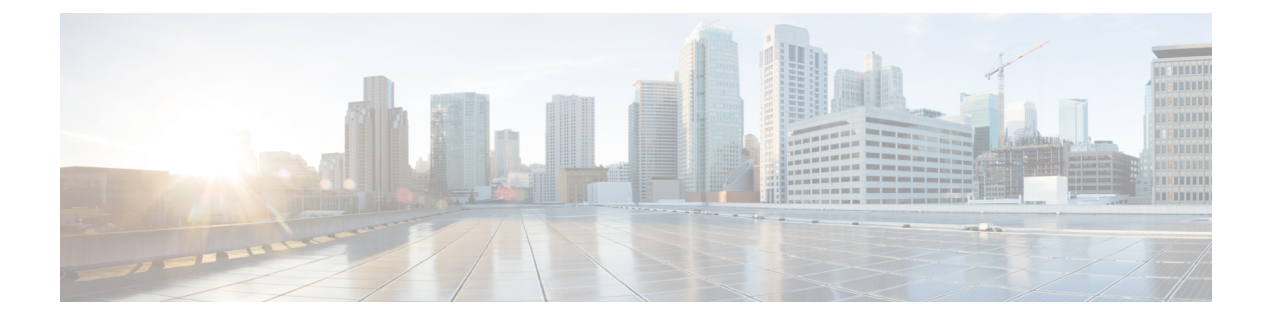

# **PTP Monitoring**

• カタログ, on page 1

## カタログ

カタログを使用すると、Cisco DCNM でインストールまたは有効にしたすべてのアプリケー ションを表示できます。Cisco DCNM をインストールすると、ほとんどのアプリケーションは インストールされず、デフォルトで動作します。

Cisco DCNM 展開に基づいて、次のアプリケーションが表示されます。

- Health Monitor (2.1)
- PTP Monitoring (1.1)
- Kibana (2.0)
- Programmable report (1.1.0)
- Elastic Service (1.1)
- Compliance (4.0.0)
- Debug Tools (2.1)
- IPAM Integrator  $(1.0)$
- Endpoint Locator  $(2.1)$
- Kubernetes Visualizer (1.1)
- vmmplugin  $(4.1)$

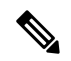

**Note**

デフォルトで起動されたアプリケーション、または DCNM にインストールされたインフ ラストラクチャ サービスを使用するアプリケーションは、デフォルトで動作します。

Web UI を介して App Center から追加のアプリケーションをインストールできます。

Cisco DCNMWeb UIからのアプリケーションのダウンロード、追加、起動、停止、および削除 の手順については、[アプリケーションのインストールと展開](cisco-dcnm-lanfabric-configuration-guide-1151_chapter8.pdf#nameddest=unique_421) を参照してください。

### **PTP Monitoring**

このセクションでは、Precision Time Protocol(PTP)モニタリングのプレビュー機能について 説明します。PTPはネットワークに分散したノード間で時刻同期を行うプロトコルです。ロー カル エリア ネットワークでは、サブナノ秒範囲のクロック精度を実現するため、測定および 制御システムに適しています。

DCNMでは、PTPモニタリングをアプリケーションとしてインストールできます。DCNMWeb UIから、**[**アプリケーション(**Applications**)**]**に移動し、**[PTP**モニタリング(**PTPMonitoring**)**]** をクリックします。このアプリケーションは、IPFM モードでのみ動作します。

**[PTP** 管理(**PTP Management**)**]** ウィンドウで、**[**スイッチの選択(**Select a switch**)**]** ドロップ ダウンリストから選択したスイッチに基づき、PTP 関連情報を表示できます。**[**テレメトリ ス イッチ同期ステータス(**Telemetry Switch Sync Status**)**]** リンクをクリックすると、スイッチ が同期しているかどうかを確認できます。**[**同期ステータス(**SyncStatus**)**]** 列には、デバイス のステータスが表示されます。

このウィンドウには、次のタブが表示されます。

- 修正および平均パス遅延(**Correction & Mean Path Delay**)
- クロック ステータス(**Clock Status**)

**[**範囲(**SCOPE**)**]** ドロップダウンリストから選択したスイッチ グループの PTP 関連情報 が表示されます。 **Note**

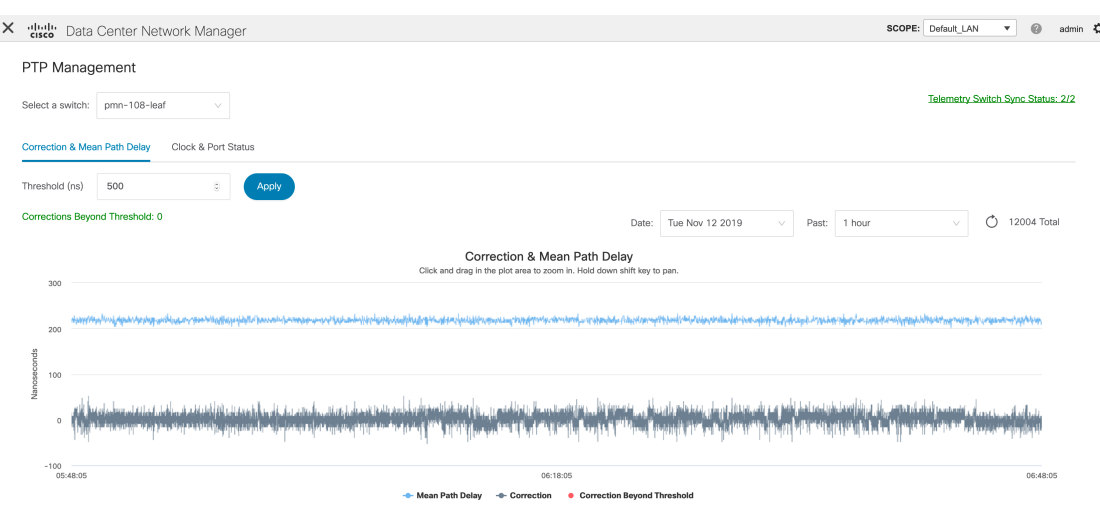

#### 修正と平均パス遅延

**[**修正および平均パス遅延(**Correction**&**Mean Path Delay**)**]** タブには、PTP の動作統計情報 (平均パス遅延、修正、しきい値超過修正)を示すグラフが表示されます。プロットエリアを クリックしてドラッグし、ズームインし、**Shift**キーを押したままパンします。ズームをリセッ トするには、**[**ズームのリセット**]** ボタンをクリックします。

デフォルトでは、グラフは500ナノ秒 (ns) のしきい値で表示されます。特定のしきい値に基 づいてデータを表示することもできます。**[**しきい値(**Threshold**)(**ns**)**]**フィールドに、必要 な値をナノ秒単位で入力し、**[**適用(**Apply**)**]** をクリックします。しきい値は DCNM 設定で永 続的であり、PTP 修正しきい値の AMQP 通知を生成するために使用されることに注意してく ださい。

**[**日付(**Date**)**]** ドロップダウンリストから、適切な日付を選択してデータを表示できます。 PTP データは、過去 7 日間保存されます。保存データのデフォルト値は 7 日間です。この値を 変更するには、**[**管理(**Administration**)**] > [DCNM** サーバー(**DCNM Server**)**] > [**サーバー プ ロパティ(**Server Properties**)**]** に移動し、**pmn.elasticsearch.history.days** プロパティの値を更 新します。

**[**過去(**Past**)**]**ドロップダウンリストから、データを表示する期間を選択することもできます。 **[**過去(**Past**)**]** ドロップダウンリストの値は、1、6、12、および 24 時間です。

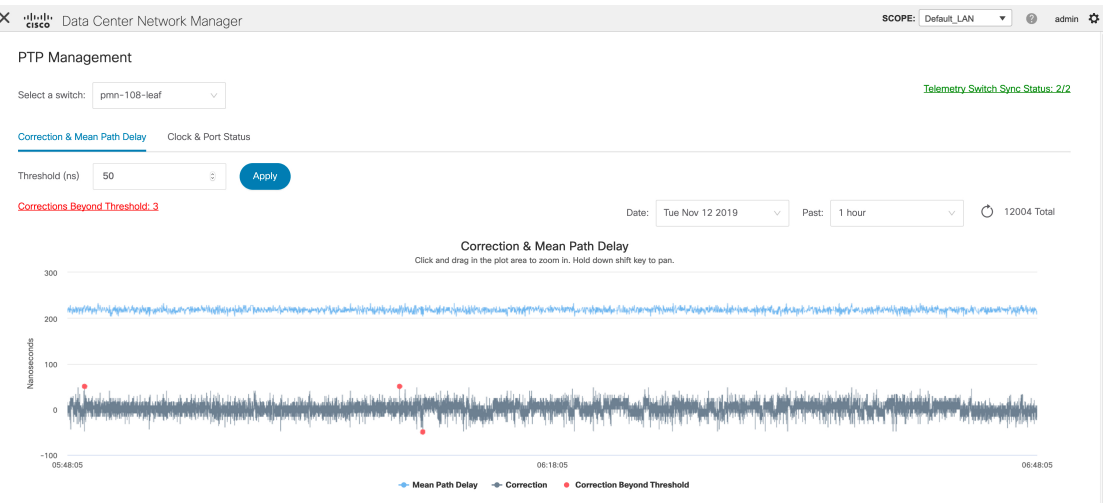

グラフの凡例をクリックすると、統計情報の表示/非表示を切り替えることができます。

修正がある場合は、**[**しきい値を超えて修正(**CorrectionsBeyondThreshold**)**]**リンクをクリッ クして、表形式で修正を表示できます。

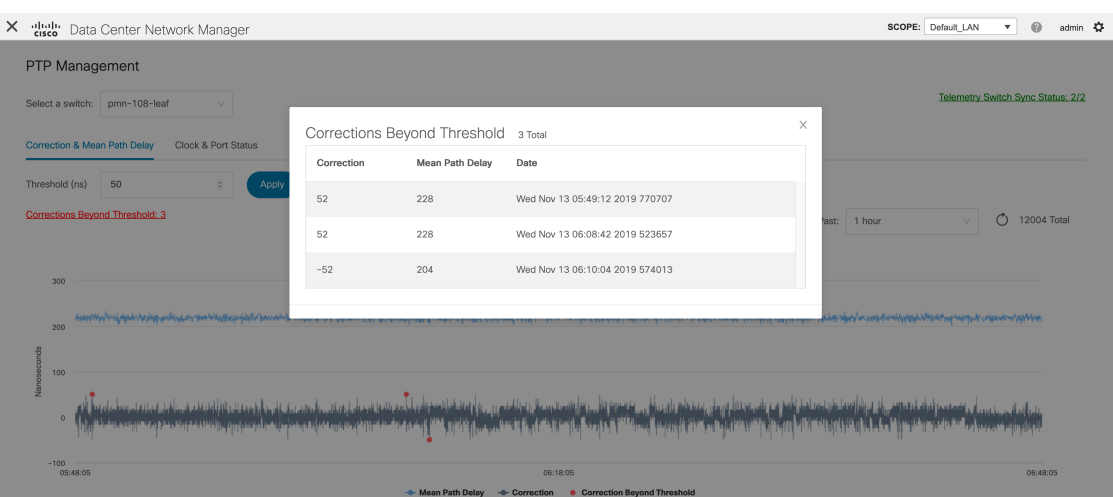

### クロックとポートのステータス

**[**クロックとポートのステータス(**Clock**&**Port Status**)**]** タブには、親クロック、グランド マ スター クロック、およびポートのステータスが表示されます。

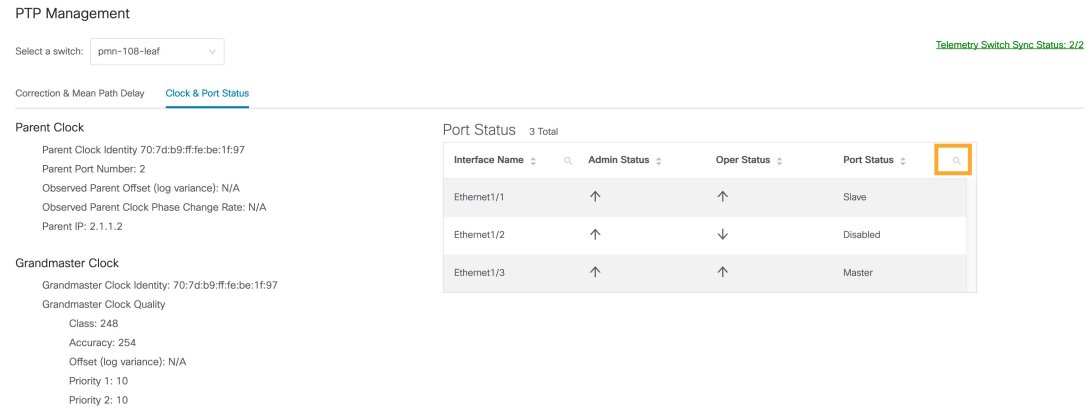

**[**ポートステータス(**PortStatus**)**]**テーブルには、ポートとピアポートのステータスが表示さ れます。**[**検索(**Search**)**]**アイコンをクリックしてポートステータスを入力し、**[**検索(**Search**)**]** をクリックしてポート ステータスをフィルタリングします。

翻訳について

このドキュメントは、米国シスコ発行ドキュメントの参考和訳です。リンク情報につきましては 、日本語版掲載時点で、英語版にアップデートがあり、リンク先のページが移動/変更されている 場合がありますことをご了承ください。あくまでも参考和訳となりますので、正式な内容につい ては米国サイトのドキュメントを参照ください。